# 初めての方の

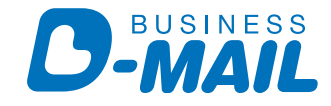

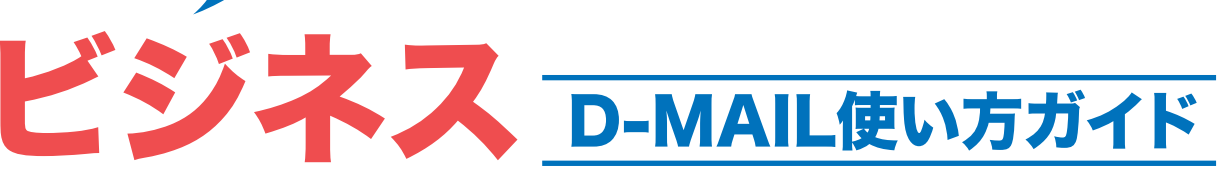

#### お申込みの前に!

電報のお申込みにはつぎの情報が必要です。 あらかじめご用意いただくと スムーズにお申込みいただけます。

- お届け先の郵便番号、ご住所と受取人さまのお名前
- 電報メッセージと差出人さまのお名前
- 雷報メッセージ(お申込み途中で文例からお選びいただくこともできます)
- メッセージに添える電報台紙

### お申込みの流れ(1通発信編)

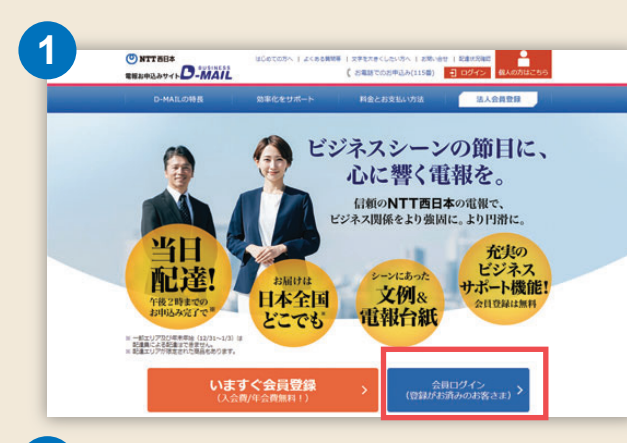

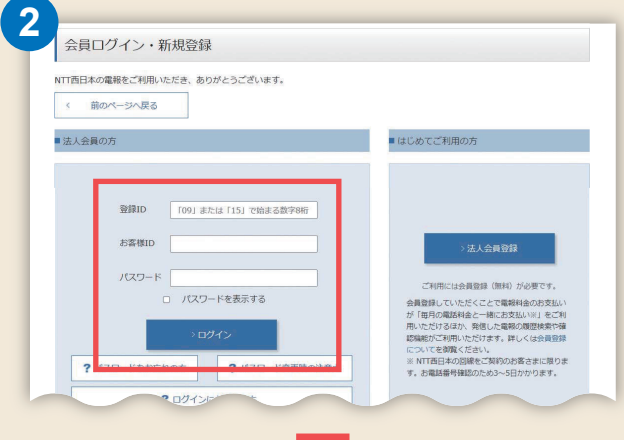

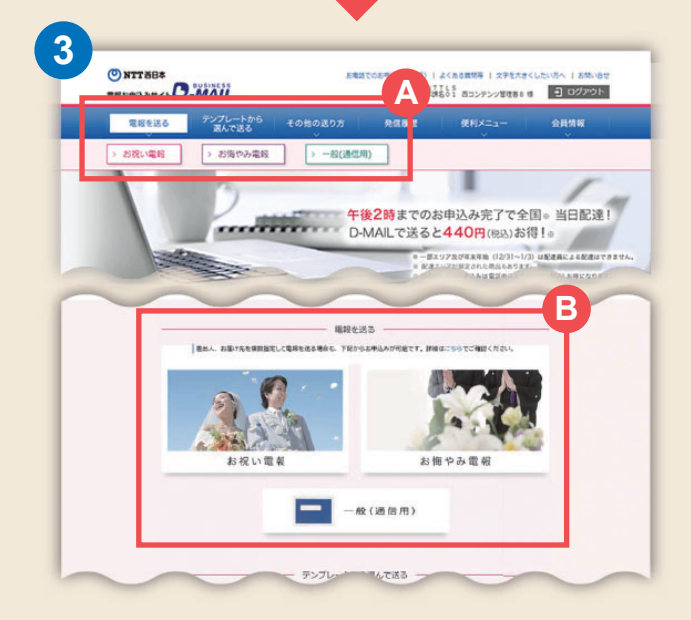

**1** NTT西日本 電報お申込みサイト ビジネスD-MAILへアクセスします。

NTT 西日本 ビジネス D-MAIL Q 検索

ビジネスD-MAIL(法人のお客さま)の画面より <mark>|会員ログイン|ボタンを押下します。</mark>

ブラウザでお気に入り登録しておくと便利です。

## **2** 登録ID等を入力しログインします。

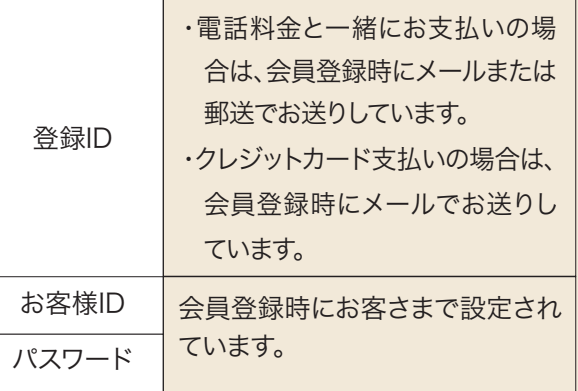

#### 電報のご利用用途を選びます。 **3**

ご利用用途は または から選択できます。 **A B** (Aは画面上部の【電報を送る】ボタンをクリック し、「お祝い」「お悔み」「一般(通信用)」からお選 びください)

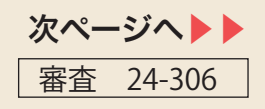

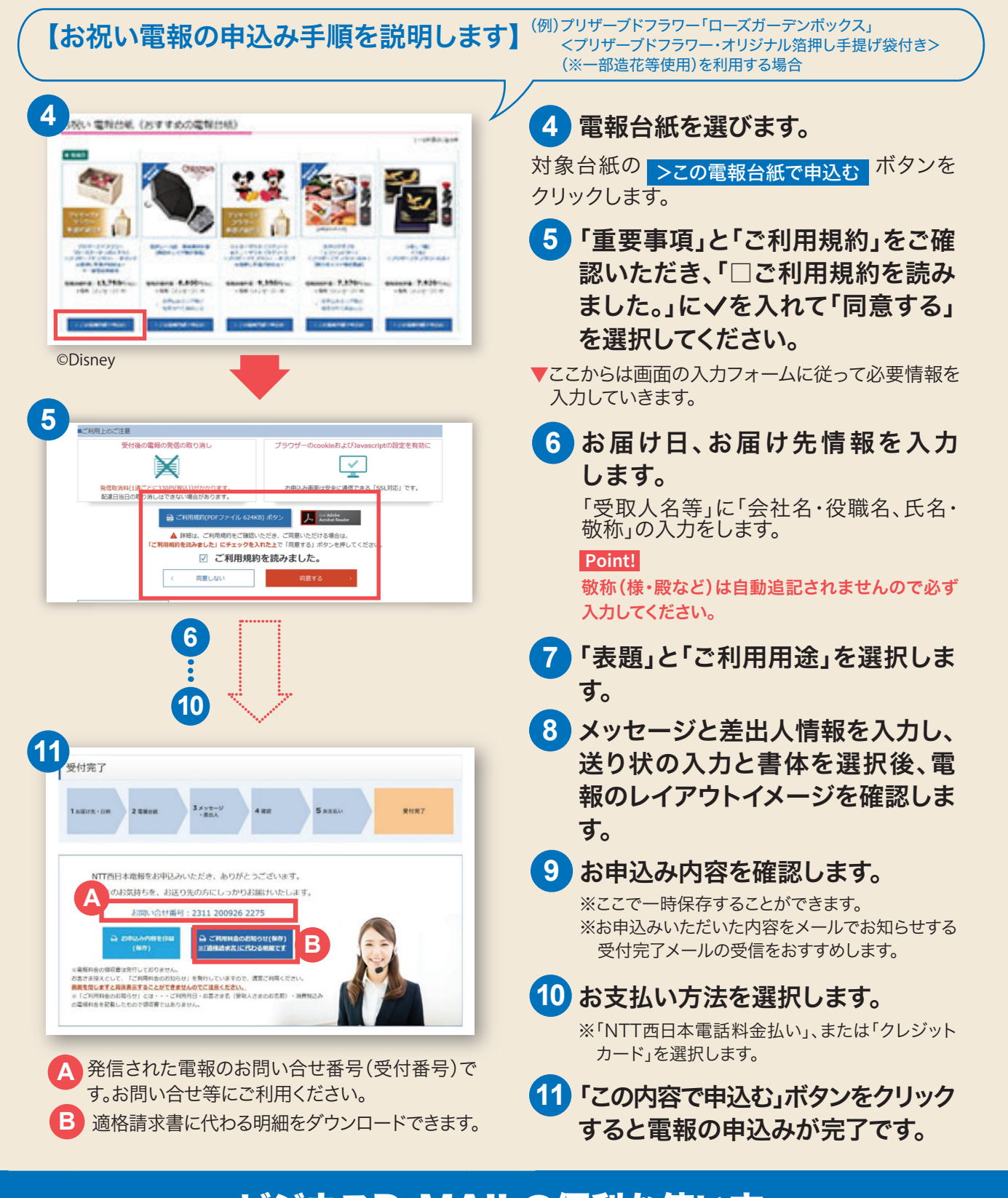

## ビジネスD-MAILの便利な使い方 ビジネ

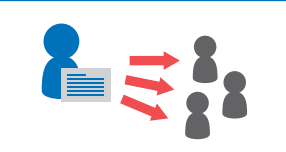

最大200通、一度に複数の 電報発信が可能です。

最大200件を一度に発信する大量発 ーム・・・・・・ コース・・・。」<br>信機能がご利用いただけます。 ※大量発信機能はクレジットカードではご利 用いただけません。

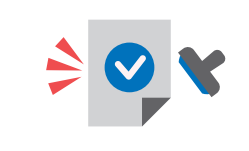

申込前の稟議書として 利用できます。

作成した電報を発信前にメール等で回 覧できますので、別途稟議を回す手間 を省くことができます。お客さま側決裁 の完了後、保存しておいた電報を発信 いただけます。

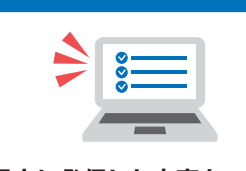

過去に発信した内容を一覧で 確認することができます。

電報お申込み時に入力したメモ欄の内 容も一覧に表示されますので、管理が 簡単です。 ※3ヶ月前までの発信履歴が確認できます。

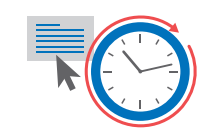

テンプレート登録でお申し込み時の 手間を省略できます。

事前にお名前やメッセージ・台紙等を 登録しておくことで、電報のお申込み時 は入力の手間が省けてスムーズです。 また、住所は200件、差出人名、オリジ ナルメッセージはそれぞれ100件登録 可能です。